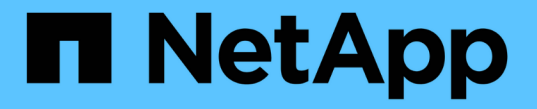

# ネットワークと接続を管理します StorageGRID 11.7

NetApp April 12, 2024

This PDF was generated from https://docs.netapp.com/ja-jp/storagegrid-117/admin/configuring-networksettings.html on April 12, 2024. Always check docs.netapp.com for the latest.

# 目次

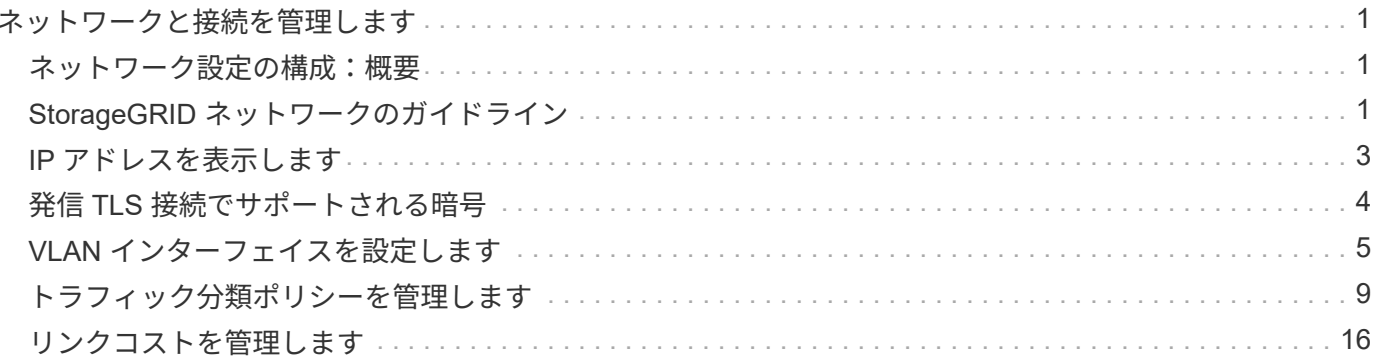

# <span id="page-2-0"></span>ネットワークと接続を管理します

# <span id="page-2-1"></span>ネットワーク設定の構成:概要

グリッドマネージャからさまざまなネットワーク設定を行い、 StorageGRID システムの 動作を微調整できます。

**VLAN** インターフェイスを設定します

可能です ["](#page-6-0)[仮想](#page-6-0)[LAN](#page-6-0)[\(](#page-6-0)[VLAN](#page-6-0)[\)インターフェイスを作成します](#page-6-0)["](#page-6-0) セキュリティ、柔軟性、およびパフォーマンス のためにトラフィックを分離および分割する。各 VLAN インターフェイスは、管理ノードおよびゲートウェ イノード上の 1 つ以上の親インターフェイスに関連付けられます。HA グループでは VLAN インターフェイス を使用し、ロードバランサエンドポイントではクライアントトラフィックと管理トラフィックをアプリケーシ ョンまたはテナントごとに分離できます。

### トラフィック分類ポリシー

を使用できます ["](#page-10-1)[トラフィック分類ポリシー](#page-10-1)["](#page-10-1) 特定のバケット、テナント、クライアントサブネット、ロード バランサエンドポイントに関連するトラフィックなど、さまざまなタイプのネットワークトラフィックを識別 して処理するため。これらのポリシーは、トラフィックの制限と監視に役立ちます。

# <span id="page-2-2"></span>**StorageGRID** ネットワークのガイドライン

グリッドマネージャを使用して、 StorageGRID のネットワークと接続を設定および管理 できます。

を参照してください ["S3](https://docs.netapp.com/ja-jp/storagegrid-117/admin/configuring-client-connections.html) [および](https://docs.netapp.com/ja-jp/storagegrid-117/admin/configuring-client-connections.html) [Swift](https://docs.netapp.com/ja-jp/storagegrid-117/admin/configuring-client-connections.html) [クライアント接続を設定します](https://docs.netapp.com/ja-jp/storagegrid-117/admin/configuring-client-connections.html)["](https://docs.netapp.com/ja-jp/storagegrid-117/admin/configuring-client-connections.html) を参照して、 S3 または Swift クライア ントを接続する方法を確認してください。

### デフォルトの **StorageGRID** ネットワーク

StorageGRID では、デフォルトでグリッドノードあたり 3 つのネットワークインターフェイスがサポートさ れ、各グリッドノードのネットワークをセキュリティやアクセスの要件に応じて設定することができます。

ネットワークトポロジの詳細については、を参照してください ["](https://docs.netapp.com/ja-jp/storagegrid-117/network/index.html)[ネットワークのガイドライン](https://docs.netapp.com/ja-jp/storagegrid-117/network/index.html)["](https://docs.netapp.com/ja-jp/storagegrid-117/network/index.html)。

**Grid** ネットワーク

必須グリッドネットワークは、すべての内部 StorageGRID トラフィックに使用されます。このネットワーク によって、グリッド内のすべてのノードが、すべてのサイトおよびサブネットにわたって相互に接続されま す。

管理ネットワーク

任意。通常、管理ネットワークはシステムの管理とメンテナンスに使用されます。クライアントプロトコルア クセスにも使用できます。管理ネットワークは通常はプライベートネットワークであり、サイト間でルーティ ング可能にする必要はありません。

#### クライアントネットワーク

任意。クライアントネットワークはオープンネットワークで、主に S3 および Swift クライアントアプリケー ションへのアクセスに使用されます。そのため、グリッドネットワークを分離してセキュリティを確保できま す。クライアントネットワークは、ローカルゲートウェイ経由でアクセス可能なすべてのサブネットと通信で きます。

### ガイドライン

- 各 StorageGRID グリッドノードには、割り当て先のネットワークごとに専用のネットワークインターフ ェイス、 IP アドレス、サブネットマスク、およびゲートウェイが必要です。
- 1つのグリッドノードに複数のインターフェイスを設定することはできません。
- 各ネットワークのグリッドノードごとに、単一のゲートウェイがサポートされます。このゲートウェイは ノードと同じサブネット上に配置する必要があります。必要に応じて、より複雑なルーティングをゲート ウェイに実装できます。
- 各ノードでは、各ネットワークが特定のネットワークインターフェイスにマッピングされます。

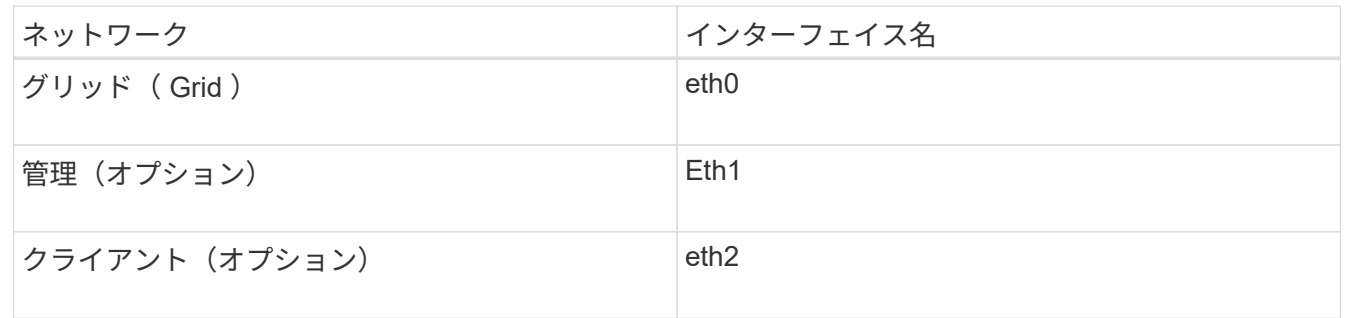

- ノードが StorageGRID アプライアンスに接続されている場合は、ネットワークごとに特定のポートが使 用されます。詳細については、使用しているアプライアンスのインストール手順を参照してください。
- デフォルトルートはノードごとに自動的に生成されます。eth2 が有効な場合、 0.0.0.0/0 は eth2 のクライ アントネットワークを使用します。eth2 が無効な場合、 0.0.0.0/0 は eth0 のグリッドネットワークを使用 します。
- クライアントネットワークは、グリッドノードがグリッドに参加するまで動作状態になりません
- グリッドが完全にインストールされる前にインストールユーザインターフェイスにアクセスできるよう に、グリッドノード導入時に管理ネットワークを設定できます。

### オプションのインターフェイス

必要に応じて、ノードにインターフェイスを追加できます。たとえば、を使用できるように、管理ノードまた はゲートウェイノードにトランクインターフェイスを追加できます ["VLAN](#page-6-0) [インターフェイス](#page-6-0)["](#page-6-0) 異なるアプリ ケーションまたはテナントに属するトラフィックを分離する。または、で使用するアクセスインターフェイス を追加することもできます ["](https://docs.netapp.com/ja-jp/storagegrid-117/admin/configure-high-availability-group.html)[ハイアベイラビリティ\(](https://docs.netapp.com/ja-jp/storagegrid-117/admin/configure-high-availability-group.html) [HA](https://docs.netapp.com/ja-jp/storagegrid-117/admin/configure-high-availability-group.html) [\)グループ](https://docs.netapp.com/ja-jp/storagegrid-117/admin/configure-high-availability-group.html)"。

トランクインターフェイスまたはアクセスインターフェイスを追加するには、次の項を参照してください。

- \* VMware (ノードのインストール後) \* : ["VMware](https://docs.netapp.com/ja-jp/storagegrid-117/maintain/vmware-adding-trunk-or-access-interfaces-to-node.html) [:ノードにトランクインターフェイスまたはアクセ](https://docs.netapp.com/ja-jp/storagegrid-117/maintain/vmware-adding-trunk-or-access-interfaces-to-node.html) [スインターフェイスを追加します](https://docs.netapp.com/ja-jp/storagegrid-117/maintain/vmware-adding-trunk-or-access-interfaces-to-node.html)["](https://docs.netapp.com/ja-jp/storagegrid-117/maintain/vmware-adding-trunk-or-access-interfaces-to-node.html)
	- \* RHEL または CentOS (ノードのインストール前) \* : ["](https://docs.netapp.com/ja-jp/storagegrid-117/rhel/creating-node-configuration-files.html)[ノード構成ファイルを作成](https://docs.netapp.com/ja-jp/storagegrid-117/rhel/creating-node-configuration-files.html)["](https://docs.netapp.com/ja-jp/storagegrid-117/rhel/creating-node-configuration-files.html)

◦ \* Ubuntu または Debian (ノードをインストールする前) \* : ["](https://docs.netapp.com/ja-jp/storagegrid-117/ubuntu/creating-node-configuration-files.html)[ノード構成ファイルを作成](https://docs.netapp.com/ja-jp/storagegrid-117/ubuntu/creating-node-configuration-files.html)["](https://docs.netapp.com/ja-jp/storagegrid-117/ubuntu/creating-node-configuration-files.html)

◦ \* RHEL 、 CentOS 、 Ubuntu 、または Debian (ノードのインストール後) \* : ["Linux](https://docs.netapp.com/ja-jp/storagegrid-117/maintain/linux-adding-trunk-or-access-interfaces-to-node.html) [:ノードにト](https://docs.netapp.com/ja-jp/storagegrid-117/maintain/linux-adding-trunk-or-access-interfaces-to-node.html) [ランクインターフェイスまたはアクセスインターフェイスを追加します](https://docs.netapp.com/ja-jp/storagegrid-117/maintain/linux-adding-trunk-or-access-interfaces-to-node.html)["](https://docs.netapp.com/ja-jp/storagegrid-117/maintain/linux-adding-trunk-or-access-interfaces-to-node.html)

## <span id="page-4-0"></span>**IP** アドレスを表示します

StorageGRID システムの各グリッドノードの IP アドレスを表示できます。その後、こ のIPアドレスを使用してコマンドラインでグリッドノードにログインし、さまざまなメ ンテナンス手順を実行できます。

作業を開始する前に

を使用して Grid Manager にサインインします ["](https://docs.netapp.com/ja-jp/storagegrid-117/admin/web-browser-requirements.html)[サポートされている](https://docs.netapp.com/ja-jp/storagegrid-117/admin/web-browser-requirements.html) [Web](https://docs.netapp.com/ja-jp/storagegrid-117/admin/web-browser-requirements.html) [ブラウザ](https://docs.netapp.com/ja-jp/storagegrid-117/admin/web-browser-requirements.html)["](https://docs.netapp.com/ja-jp/storagegrid-117/admin/web-browser-requirements.html)。

このタスクについて

IPアドレスの変更については、を参照してください ["IP](https://docs.netapp.com/ja-jp/storagegrid-117/maintain/configuring-ip-addresses.html) [アドレスを設定する](https://docs.netapp.com/ja-jp/storagegrid-117/maintain/configuring-ip-addresses.html)["](https://docs.netapp.com/ja-jp/storagegrid-117/maintain/configuring-ip-addresses.html)。

#### 手順

1. ノード \* > \* *grid node*\* > \* Overview \* を選択します。

2. [IP Addresses] のタイトルの右側にある [**Show More**] を選択します。

このグリッドノードの IP アドレスがテーブルに表示されます。

#### DC2-SGA-010-096-106-021 (Storage Node) @

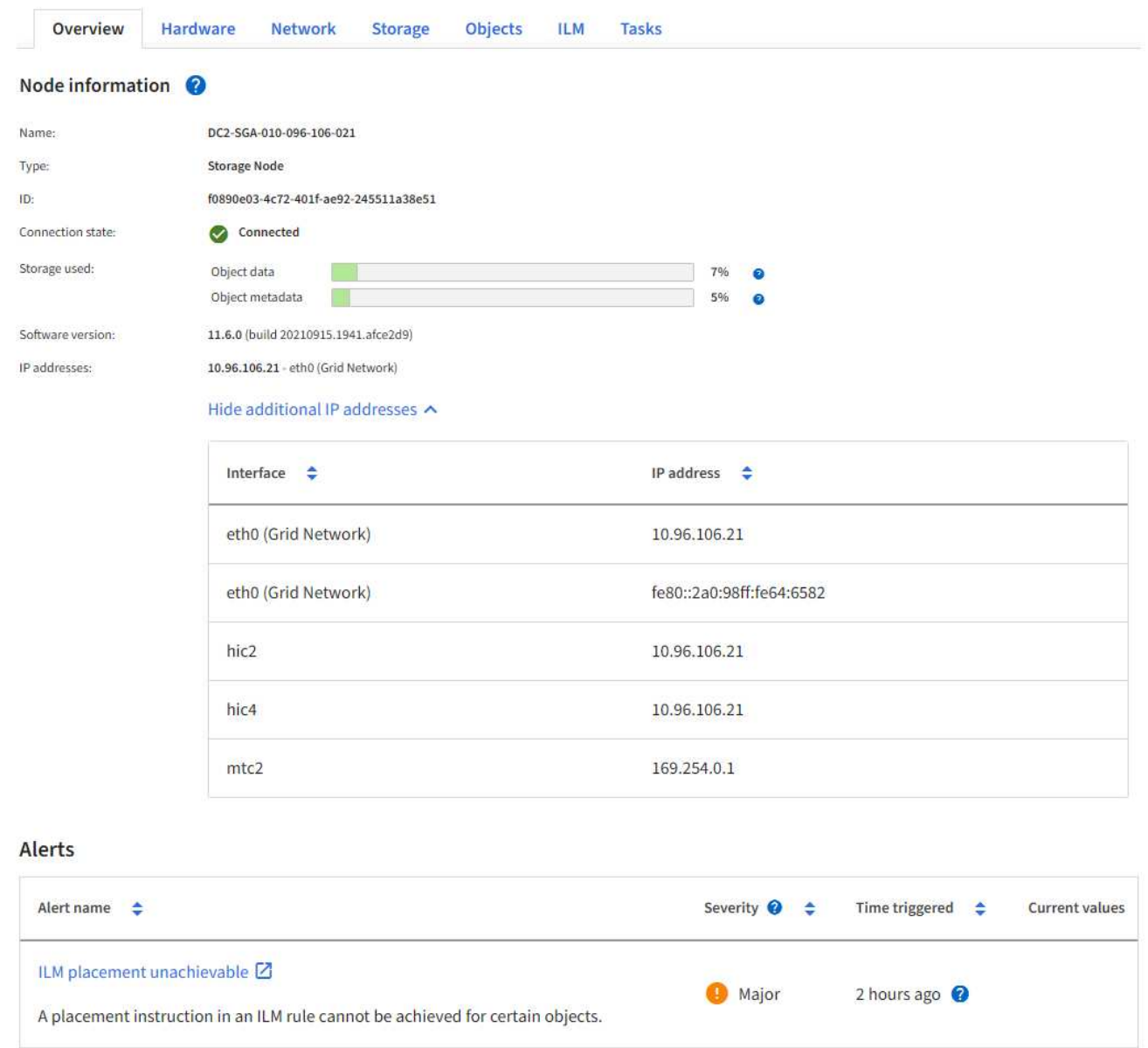

# <span id="page-5-0"></span>発信 **TLS** 接続でサポートされる暗号

StorageGRID システムでは、アイデンティティフェデレーションとクラウドストレージ プールに使用される外部システムへの Transport Layer Security ( TLS )接続でサポー トされる暗号スイートに制限があります。

サポートされる **TLS** のバージョン

StorageGRID では、アイデンティティフェデレーションとクラウドストレージプールに使用される外部シス テムへの接続で TLS 1.2 と TLS 1.3 がサポートされます。

外部システムとの互換性を確保するために、外部システムとの使用がサポートされている TLS 暗号が選択さ れています。S3 または Swift クライアントアプリケーションで使用できる暗号のリストは、このリストより

も大容量です。暗号を設定するには、**[**設定**]**>\***[**セキュリティ設定**]\***に移動し、 TLSおよびSSHポリシー\*を 選択します。

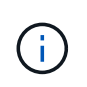

プロトコルバージョン、暗号、鍵交換アルゴリズム、MACアルゴリズムなどのTLS設定オプシ ョンは、StorageGRID では設定できません。これらの設定について具体的なご要望がある場合 は、ネットアップのアカウント担当者にお問い合わせください。

### <span id="page-6-0"></span>**VLAN** インターフェイスを設定します

管理ノードとゲートウェイノードに仮想 LAN ( VLAN )インターフェイスを作成し、 それらを HA グループとロードバランサエンドポイントで使用してトラフィックを分離 し、セキュリティ、柔軟性、パフォーマンスを向上させることができます。

#### **VLAN** インターフェイスに関する考慮事項

- VLAN インターフェイスを作成するには、 VLAN ID を入力し、 1 つ以上のノード上で親インターフェイ スを選択します。
- 親インターフェイスは、スイッチでトランクインターフェイスとして設定する必要があります。
- 親インターフェイスは、グリッドネットワーク( eth0 )、クライアントネットワーク( eth2 )、または VM やベアメタルホスト用の追加のトランクインターフェイス( ens256 など)です。
- VLAN インターフェイスごとに、特定のノードに対して選択できる親インターフェイスは 1 つだけです。 たとえば、同じゲートウェイノードのグリッドネットワークインターフェイスとクライアントネットワー クインターフェイスの両方を同じVLANの親インターフェイスとして使用することはできません。
- VLAN インターフェイスが管理ノードトラフィック用で、 Grid Manager および Tenant Manager に関連す るトラフィックが含まれている場合は、管理ノード上のインターフェイスのみを選択します。
- VLAN インターフェイスが S3 または Swift クライアントトラフィック用の場合は、管理ノードまたはゲー トウェイノード上のインターフェイスを選択します。
- トランクインターフェイスを追加する必要がある場合は、次の詳細を参照してください。
	- \* VMware (ノードのインストール後) \* : ["VMware](https://docs.netapp.com/ja-jp/storagegrid-117/maintain/vmware-adding-trunk-or-access-interfaces-to-node.html) [:ノードにトランクインターフェイスまたはア](https://docs.netapp.com/ja-jp/storagegrid-117/maintain/vmware-adding-trunk-or-access-interfaces-to-node.html) [クセスインターフェイスを追加します](https://docs.netapp.com/ja-jp/storagegrid-117/maintain/vmware-adding-trunk-or-access-interfaces-to-node.html)["](https://docs.netapp.com/ja-jp/storagegrid-117/maintain/vmware-adding-trunk-or-access-interfaces-to-node.html)
	- \* RHEL または CentOS (ノードのインストール前) \* : ["](https://docs.netapp.com/ja-jp/storagegrid-117/rhel/creating-node-configuration-files.html)[ノード構成ファイルを作成](https://docs.netapp.com/ja-jp/storagegrid-117/rhel/creating-node-configuration-files.html)["](https://docs.netapp.com/ja-jp/storagegrid-117/rhel/creating-node-configuration-files.html)
	- \* Ubuntu または Debian (ノードをインストールする前) \* : ["](https://docs.netapp.com/ja-jp/storagegrid-117/ubuntu/creating-node-configuration-files.html)[ノード構成ファイルを作成](https://docs.netapp.com/ja-jp/storagegrid-117/ubuntu/creating-node-configuration-files.html)["](https://docs.netapp.com/ja-jp/storagegrid-117/ubuntu/creating-node-configuration-files.html)
	- \* RHEL 、 CentOS 、 Ubuntu 、または Debian (ノードのインストール後) \* : ["Linux](https://docs.netapp.com/ja-jp/storagegrid-117/maintain/linux-adding-trunk-or-access-interfaces-to-node.html) [:ノードにト](https://docs.netapp.com/ja-jp/storagegrid-117/maintain/linux-adding-trunk-or-access-interfaces-to-node.html) [ランクインターフェイスまたはアクセスインターフェイスを追加します](https://docs.netapp.com/ja-jp/storagegrid-117/maintain/linux-adding-trunk-or-access-interfaces-to-node.html)["](https://docs.netapp.com/ja-jp/storagegrid-117/maintain/linux-adding-trunk-or-access-interfaces-to-node.html)

### **VLAN** インターフェイスを作成します

作業を開始する前に

- を使用して Grid Manager にサインインします ["](https://docs.netapp.com/ja-jp/storagegrid-117/admin/web-browser-requirements.html)[サポートされている](https://docs.netapp.com/ja-jp/storagegrid-117/admin/web-browser-requirements.html) [Web](https://docs.netapp.com/ja-jp/storagegrid-117/admin/web-browser-requirements.html) [ブラウザ](https://docs.netapp.com/ja-jp/storagegrid-117/admin/web-browser-requirements.html)["](https://docs.netapp.com/ja-jp/storagegrid-117/admin/web-browser-requirements.html)。
- Root アクセス権限が割り当てられている。
- ネットワークでトランクインターフェイスが設定され、 VM または Linux ノードに接続されている。トラ ンクインターフェイスの名前を確認しておきます。
- 設定する VLAN の ID を確認しておきます。

#### このタスクについて

ネットワーク管理者が、 1 つ以上のトランクインターフェイスと 1 つ以上の VLAN を設定して、異なるアプ リケーションまたはテナントに属するクライアントトラフィックまたは管理トラフィックを分離している場合 があります。各 VLAN は、数値 ID またはタグで識別されます。たとえば、ネットワークで FabricPool トラフ ィックに VLAN 100 を使用し、アーカイブアプリケーションに VLAN 200 を使用しているとします。

グリッドマネージャを使用して、クライアントが特定の VLAN 上の StorageGRID にアクセスできるようにす る VLAN インターフェイスを作成できます。VLAN インターフェイスを作成するときは、 VLAN ID を指定 し、 1 つ以上のノード上で親(トランク)インターフェイスを選択します。

ウィザードにアクセスします

手順

- 1. \* configuration \* > \* Network \* > \* vlan interfaces \* を選択します。
- 2. 「 \* Create \* 」を選択します。
- **VLAN** インターフェイスの詳細を入力します

手順

1. ネットワーク内の VLAN の ID を指定します。1~4094 の値を入力できます。

VLAN IDは一意である必要はありません。たとえば、あるサイトの管理トラフィックに VLAN ID 200 を使 用し、別のサイトのクライアントトラフィックに同じ VLAN ID を使用できます。各サイトに異なる親イ ンターフェイスのセットを持つ個別の VLAN インターフェイスを作成できます。ただし、IDが同じ2つ のVLANインターフェイスでノード上の同じインターフェイスを共有することはできません。すでに使用 されている ID を指定すると、メッセージが表示されます。

- 2. 必要に応じて、 VLAN インターフェイスの短い概要 を入力します。
- 3. 「 \* Continue \* 」を選択します。

親インターフェイスを選択します

次の表に、グリッドの各サイトのすべての管理ノードとゲートウェイノードで使用可能なインターフェイスを 示します。管理ネットワーク (eth1) インターフェイスを親インターフェイスとして使用することはできず、 表示されていません。

手順

1. この VLAN を接続する 1 つ以上の親インターフェイスを選択してください。

たとえば、ゲートウェイノードと管理ノードのクライアントネットワーク( eth2 )インターフェイスに VLAN を接続できます。

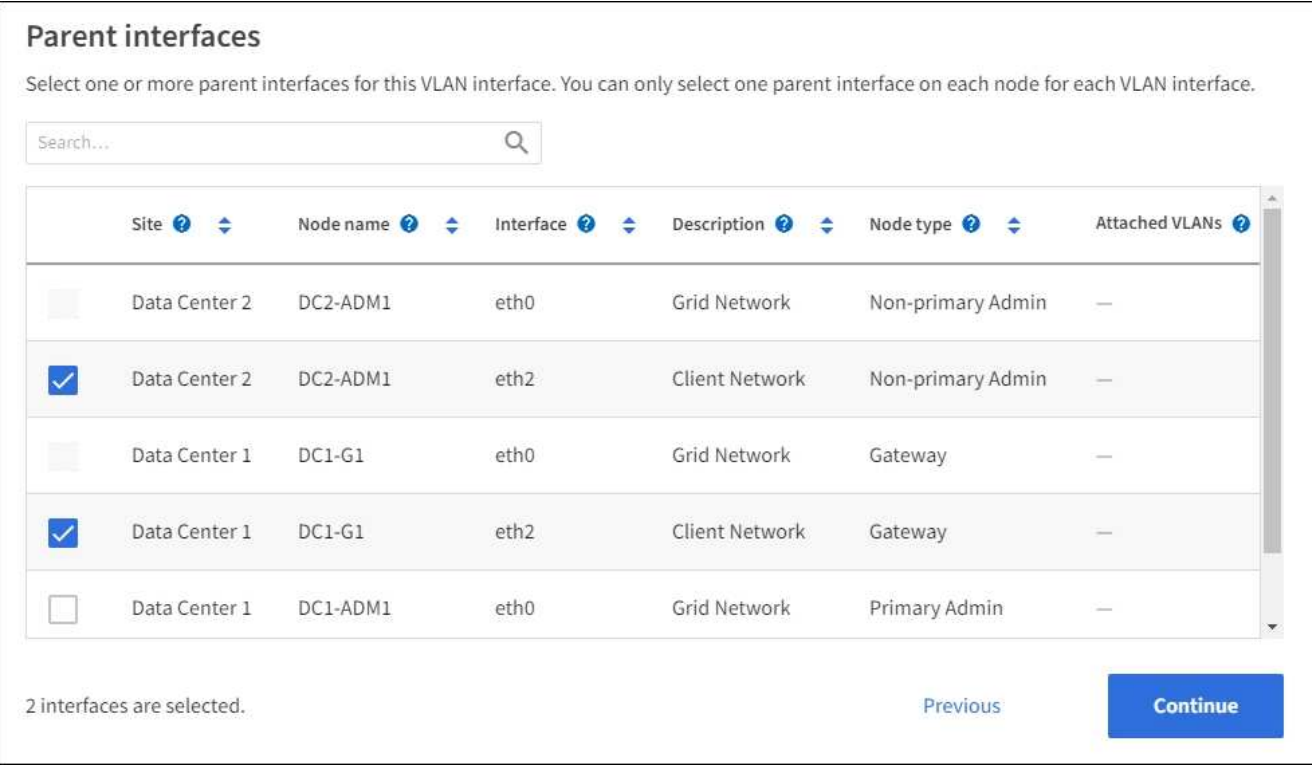

2. 「 \* Continue \* 」を選択します。

設定を確認します

手順

- 1. 構成を確認し、変更を行います。
	- VLAN ID または概要 を変更する必要がある場合は、ページの上部にある \*Enter VLAN details \* を選択 します。
	- 親インターフェイスを変更する必要がある場合は、ページの上部にある「親インターフェイスを選 択」を選択するか、「 \* 前へ \* 」を選択します。

◦ 親インターフェイスを削除する必要がある場合は、ごみ箱を選択します ■。

- 2. [ 保存 ( Save ) ] を選択します。
- 3. 新しいインターフェイスが High Availability groups ページで選択されて、ノードの \* Network Interfaces \* テーブルに表示されるまで、最大 5 分待ちます ( \* nodes \* > \*\_parent interface node\_name > \* Network \* )。

**VLAN** インターフェイスを編集します

VLAN インターフェイスを編集する場合、次の種類の変更を行うことができます。

- VLAN ID または概要 を変更します。
- 親インターフェイスを追加または削除します。

たとえば、関連付けられているノードの運用を停止する場合、 VLAN インターフェイスから親インターフェ イスを削除できます。

次の点に注意してください。

- HA グループで VLAN インターフェイスを使用している場合、 VLAN ID は変更できません。
- HA グループで親インターフェイスが使用されている場合、親インターフェイスを削除することはできま せん。

たとえば、 VLAN 200 がノード A および B の親インターフェイスに接続されているとしますHA グループ でノード A の VLAN 200 インターフェイスとノード B の eth2 インターフェイスを使用している場合、ノ ード B の未使用の親インターフェイスを削除できますが、ノード A の使用済みの親インターフェイスを 削除することはできません

手順

- 1. \* configuration \* > \* Network \* > \* vlan interfaces \* を選択します。
- 2. 編集するVLANインターフェイスのチェックボックスを選択します。次に、 \* アクション \* > \* 編集 \* を選 択します。
- 3. 必要に応じて、 VLAN ID または概要 を更新します。次に、 [\* Continue (続行) ] を選択します。

HA グループで VLAN が使用されている場合、 VLAN ID は更新できません。

- 4. 必要に応じて、チェックボックスをオンまたはオフにして、親インターフェイスを追加するか、使用され ていないインターフェイスを削除します。次に、 [\* Continue (続行) ] を選択します。
- 5. 構成を確認し、変更を行います。
- 6. [ 保存( Save ) ] を選択します。

#### **VLAN** インターフェイスを削除します

1 つ以上の VLAN インターフェイスを削除できます。

HA グループで現在使用されている VLAN インターフェイスは削除できません。HA グループを削除する前 に、 VLAN インターフェイスを HA グループから削除する必要があります。

クライアントトラフィックの中断を回避するには、次のいずれかを実行します。

- この VLAN インターフェイスを削除する前に、 HA グループに新しい VLAN インターフェイスを追加して ください。
- この VLAN インターフェイスを使用しない新しい HA グループを作成してください。
- 削除する VLAN インターフェイスが現在アクティブインターフェイスである場合は、 HA グループを編集 します。削除する VLAN インターフェイスを優先順位リストの一番下に移動します。新しいプライマリイ ンターフェイスとの通信が確立されるまで待ってから、 HA グループから古いインターフェイスを削除し ます。最後に、そのノードの VLAN インターフェイスを削除します。

手順

- 1. \* configuration \* > \* Network \* > \* vlan interfaces \* を選択します。
- 2. 削除する各VLANインターフェイスのチェックボックスを選択します。次に、 \* アクション \* > \* 削除 \* を 選択します。
- 3. 「 \* はい \* 」を選択して選択を確定します。

選択したすべての VLAN インターフェイスが削除されます。VLAN Interfaces ページに、グリーンの成 功バナーが表示されます。

### <span id="page-10-0"></span>トラフィック分類ポリシーを管理します

<span id="page-10-1"></span>トラフィック分類ポリシーの管理:概要

サービス品質( QoS )サービスを強化するために、トラフィック分類ポリシーを作成し て、さまざまなタイプのネットワークトラフィックを識別および監視できます。これら のポリシーは、トラフィックの制限と監視に役立ちます。

トラフィック分類ポリシーは、ゲートウェイノードおよび管理ノードの StorageGRID ロードバランササービ ス上のエンドポイントに適用されます。トラフィック分類ポリシーを作成するには、ロードバランサエンドポ イントを作成しておく必要があります。

一致ルール

各トラフィック分類ポリシーには、次のエンティティに関連するネットワークトラフィックを識別する 1 つ 以上の一致ルールが含まれています。

- バケット
- サブネット
- テナント
- ロードバランサエンドポイント

StorageGRID は、ルールの目的に応じて、ポリシー内のルールに一致するトラフィックを監視します。ポリ シーのルールに一致するトラフィックは、そのポリシーによって処理されます。逆に、指定されたエンティテ ィを除くすべてのトラフィックを照合するルールを設定できます。

トラフィック制限

必要に応じて、次の制限タイプをポリシーに追加できます。

- 総帯域幅
- 要求ごとの帯域幅
- 同時要求
- リクエスト率

制限値はロードバランサごとに適用されます。複数のロードバランサに同時にトラフィックが分散されている 場合、合計最大速度は指定した速度制限の倍数になります。

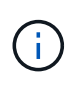

ポリシーを作成して、アグリゲートの帯域幅を制限したり、要求ごとの帯域幅を制限したりで きます。ただし、StorageGRID では、両方のタイプの帯域幅を同時に制限することはできませ ん。アグリゲートの帯域幅の制限により、制限のないトラフィックにパフォーマンスが若干低 下する可能性があります。

集約または要求ごとの帯域幅制限の場合、要求は、設定したレートでストリームインまたはアウトされま

す。StorageGRID では 1 つの速度しか適用できないため、最も特定のポリシーがマッチするのはマッチャ ーのタイプです。要求によって消費された帯域幅は、集約帯域幅制限ポリシーを含む他のあまり具体的でない 一致ポリシーにはカウントされません。それ以外のすべての制限タイプでは、クライアント要求は 250 ミリ 秒遅延し、一致するポリシー制限を超える要求に対しては 503 スローダウン応答を受信します。

Grid Manager では、トラフィックチャートを表示して、ポリシーが想定したトラフィック制限を適用してい ることを確認できます。

**SLA** でトラフィック分類ポリシーを使用する

トラフィック分類ポリシーを容量制限およびデータ保護とともに使用して、容量、データ保護、およびパフォ ーマンスに固有のサービスレベル契約( SLA )を適用できます。

次の例は、 SLA の 3 つの階層を示しています。トラフィック分類ポリシーを作成して、各 SLA 層のパフォー マンス目標を達成できます。

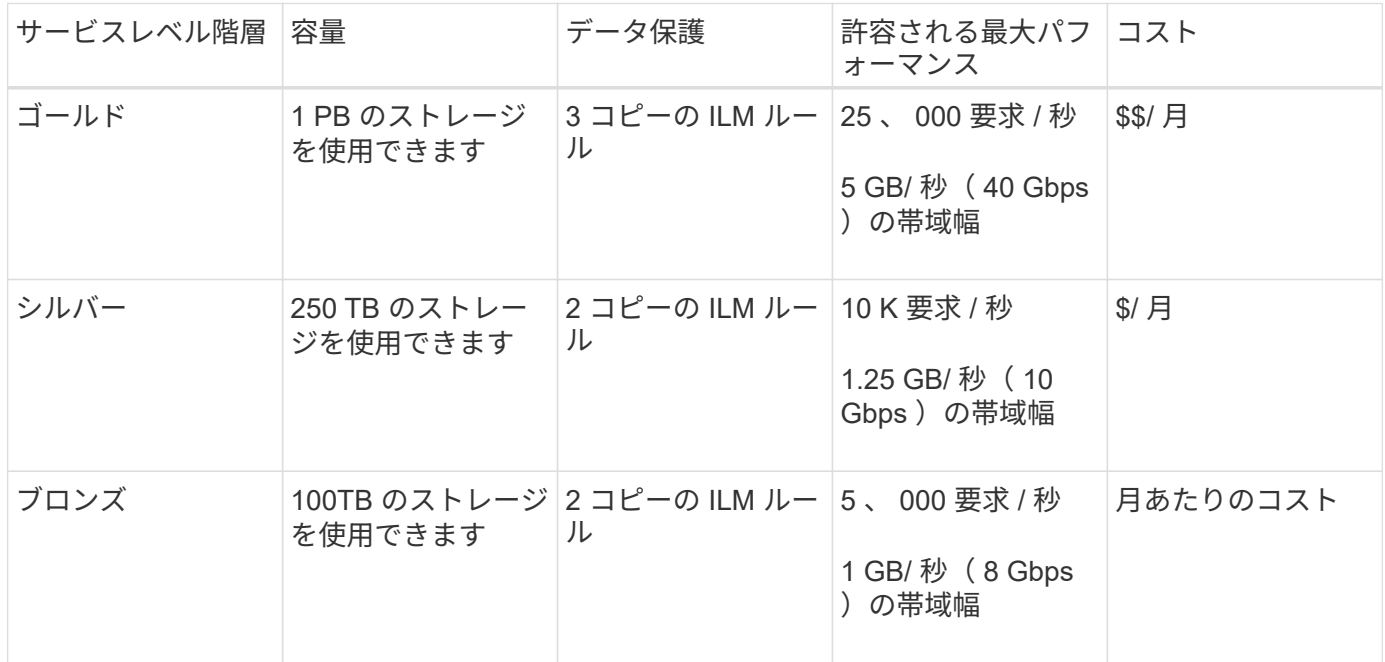

<span id="page-11-0"></span>トラフィック分類ポリシーを作成します

バケット、バケット正規表現、CIDR、ロードバランサエンドポイント、またはテナント ごとにネットワークトラフィックを監視し、必要に応じて制限する場合は、トラフィッ ク分類ポリシーを作成できます。必要に応じて、帯域幅、同時要求数、または要求速度 に基づいてポリシーの制限を設定できます。

作業を開始する前に

- を使用して Grid Manager にサインインします ["](https://docs.netapp.com/ja-jp/storagegrid-117/admin/web-browser-requirements.html)[サポートされている](https://docs.netapp.com/ja-jp/storagegrid-117/admin/web-browser-requirements.html) [Web](https://docs.netapp.com/ja-jp/storagegrid-117/admin/web-browser-requirements.html) [ブラウザ](https://docs.netapp.com/ja-jp/storagegrid-117/admin/web-browser-requirements.html)["](https://docs.netapp.com/ja-jp/storagegrid-117/admin/web-browser-requirements.html)。
- Root アクセス権限が割り当てられている。
- 照合するロードバランサエンドポイントを作成しておきます。
- 該当するテナントを作成しておきます。

手順

1. \* configuration \* > \* Network \* > \* traffic classification \* を選択します。

- 2. 「 \* Create \* 」を選択します。
- 3. ポリシーの名前と概要 (オプション)を入力し、\* Continue \*を選択します。

たとえば、このトラフィック分類ポリシー環境 の内容と制限する内容を説明します。

4. ポリシーに一致するルールを1つ以上作成するには、\*[ルールの追加]\*を選択し、以下の詳細を指定しま す。作成するポリシーには、一致するルールが少なくとも1つ必要です。「 \* Continue \* 」を選択しま す。

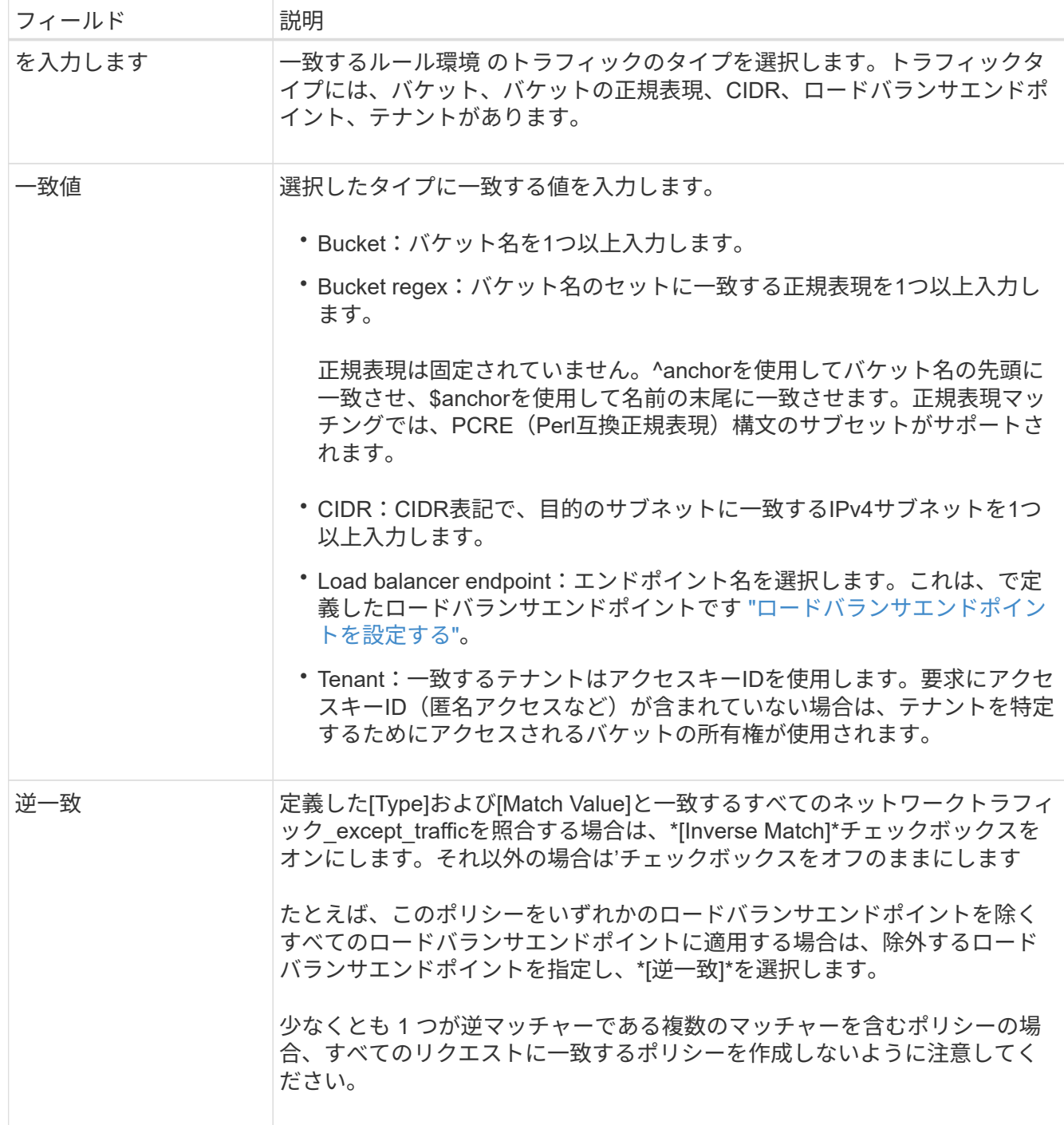

5. 必要に応じて、\*[制限の追加]\*を選択し、以下の詳細を選択して1つ以上の制限を追加し、ルールに一致す

るネットワークトラフィックを制御します。

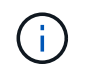

StorageGRID では、制限を追加しなくても指標が収集されるため、トラフィックの傾向を 把握できます。

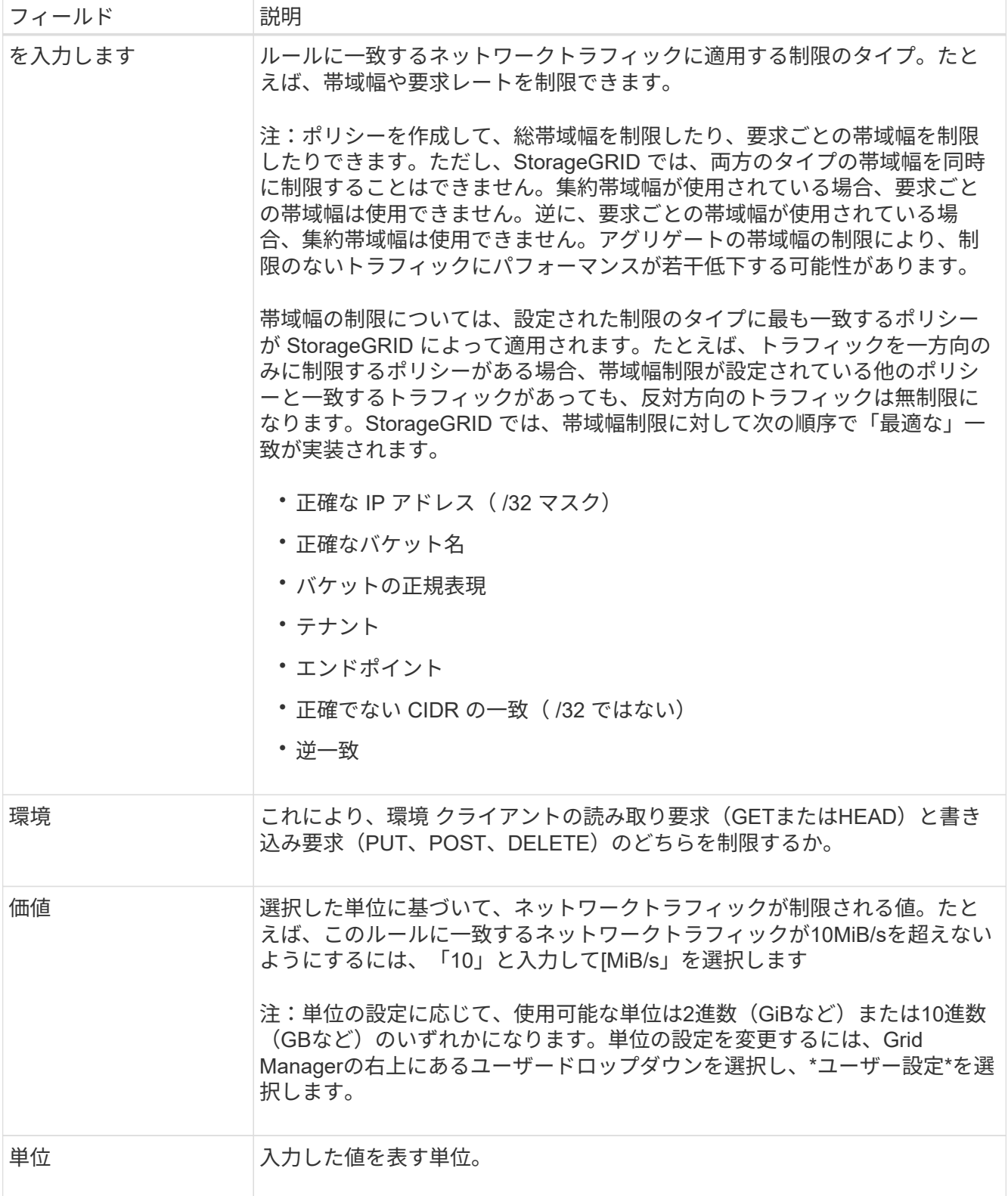

たとえば、SLAティアに40GB/秒の帯域幅制限を作成する場合は、アグリゲートの帯域幅制限を2つ作成し ます。GET /headは40GB/秒、PUT /POST/DELETEは40GB/秒です

- 6. 「 \* Continue \* 」を選択します。
- 7. トラフィック分類ポリシーを読んで確認します。前へ\*ボタンを使用して前に戻り、必要に応じて変更を 行います。ポリシーに問題がなければ、\*[保存して続行]\*を選択します。

S3およびSwiftクライアントのトラフィックがトラフィック分類ポリシーに従って処理されるようになり ました。

完了後

["](#page-15-0)[ネットワークトラフィックの](#page-15-0)[指標](#page-15-0)[を表示します](#page-15-0)["](#page-15-0) ポリシーが想定どおりのトラフィック制限を適用しているこ とを確認します。

トラフィック分類ポリシーを編集します

トラフィック分類ポリシーを編集して、その名前または概要 を変更したり、ポリシーの ルールや制限を作成、編集、削除したりできます。

作業を開始する前に

• を使用して Grid Manager にサインインします ["](https://docs.netapp.com/ja-jp/storagegrid-117/admin/web-browser-requirements.html)[サポートされている](https://docs.netapp.com/ja-jp/storagegrid-117/admin/web-browser-requirements.html) [Web](https://docs.netapp.com/ja-jp/storagegrid-117/admin/web-browser-requirements.html) [ブラウザ](https://docs.netapp.com/ja-jp/storagegrid-117/admin/web-browser-requirements.html)["](https://docs.netapp.com/ja-jp/storagegrid-117/admin/web-browser-requirements.html)。

• Root アクセス権限が割り当てられている。

手順

1. \* configuration \* > \* Network \* > \* traffic classification \* を選択します。

[Traffic Classification Policies]ページが表示され、既存のポリシーが表に表示されます。

2. [Actions]メニューまたは詳細ページを使用してポリシーを編集します。を参照してください ["](#page-11-0)[トラフィッ](#page-11-0) [ク分類ポリシーを作成します](#page-11-0)["](#page-11-0) 何を入力するかを入力します。

**[** アクション **]** メニュー

a. ポリシーのチェックボックスを選択します。

b. **>**[編集]\*を選択します。

詳細ページ

a. ポリシー名を選択します。

- b. ポリシー名の横にある\*[編集]\*ボタンを選択します。
- 3. [Enter policy name]手順で、必要に応じてポリシー名または概要 を編集し、\*[Continue]\*を選択します。
- 4. [一致ルールの追加]ステップで、必要に応じてルールを追加するか、既存のルールの\*タイプ\*と\*一致値\*を 編集し、\*続行\*を選択します。
- 5. [制限の設定]ステップで、必要に応じて制限を追加、編集、または削除し、\*[続行]\*を選択します。
- 6. 更新されたポリシーを確認し、\*[保存して続行]\*を選択します。

ポリシーに加えた変更が保存され、ネットワークトラフィックはトラフィック分類ポリシーに従って処理 されるようになりました。トラフィックチャートを表示して、ポリシーが想定したトラフィック制限を適 用していることを確認できます。

トラフィック分類ポリシーを削除します

不要になったトラフィック分類ポリシーは削除できます。削除したポリシーは取得でき ないため、適切なポリシーを削除してください。

作業を開始する前に

- を使用して Grid Manager にサインインします ["](https://docs.netapp.com/ja-jp/storagegrid-117/admin/web-browser-requirements.html)[サポートされている](https://docs.netapp.com/ja-jp/storagegrid-117/admin/web-browser-requirements.html) [Web](https://docs.netapp.com/ja-jp/storagegrid-117/admin/web-browser-requirements.html) [ブラウザ](https://docs.netapp.com/ja-jp/storagegrid-117/admin/web-browser-requirements.html)["](https://docs.netapp.com/ja-jp/storagegrid-117/admin/web-browser-requirements.html)。
- Root アクセス権限が割り当てられている。

手順

1. \* configuration \* > \* Network \* > \* traffic classification \* を選択します。

[Traffic Classification Policies]ページが表示され、既存のポリシーが表に示されます。

2. [アクション]メニューまたは詳細ページを使用してポリシーを削除します。

**[** アクション **]** メニュー a. ポリシーのチェックボックスを選択します。

b. \* アクション \* > \* 削除 \* を選択します。

**[**ポリシーの詳細**]**ページ

a. ポリシー名を選択します。

b. ポリシー名の横にある\*[削除]\*ボタンを選択します。

3. [はい]\*を選択して、ポリシーの削除を確定します。

ポリシーが削除されます。

<span id="page-15-0"></span>ネットワークトラフィックの指標を表示します

トラフィック分類ポリシーページのグラフを表示して、ネットワークトラフィックを監 視できます。

作業を開始する前に

- を使用して Grid Manager にサインインします ["](https://docs.netapp.com/ja-jp/storagegrid-117/admin/web-browser-requirements.html)[サポートされている](https://docs.netapp.com/ja-jp/storagegrid-117/admin/web-browser-requirements.html) [Web](https://docs.netapp.com/ja-jp/storagegrid-117/admin/web-browser-requirements.html) [ブラウザ](https://docs.netapp.com/ja-jp/storagegrid-117/admin/web-browser-requirements.html)["](https://docs.netapp.com/ja-jp/storagegrid-117/admin/web-browser-requirements.html)。
- Root Access権限またはTenant Accounts権限が必要です。

このタスクについて

既存のトラフィック分類ポリシーについては、ロードバランササービスの指標を表示して、ポリシーがネット ワーク全体のトラフィックを正常に制限しているかどうかを確認できます。グラフのデータは、ポリシーの調 整が必要かどうかを判断するのに役立ちます。

トラフィック分類ポリシーに制限が設定されていない場合でも、メトリックが収集され、グラフにはトラフィ ックの傾向を把握するのに役立つ情報が表示されます。

手順

1. \* configuration \* > \* Network \* > \* traffic classification \* を選択します。

[Traffic Classification Policies]ページが表示され、既存のポリシーがテーブルに表示されます。

- 2. 指標を表示するトラフィック分類ポリシーの名前を選択します。
- 3. [Metrics]タブを選択します。

トラフィック分類ポリシーのグラフが表示されます。このグラフには、選択したポリシーに一致するトラ フィックのメトリックだけが表示されます。

このページには次のグラフが表示されます。

◦ [Request rate]:このグラフには、すべてのロードバランサによって処理されたこのポリシーに一致す る帯域幅の量が表示されます。受信したデータには、すべての要求の要求ヘッダーと、本文データを 含む応答の本文データサイズが含まれます。Sentには、すべての要求の応答ヘッダーと、応答に本文 データを含む要求の応答本文のデータサイズが含まれます。

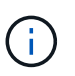

要求が完了すると、このチャートには帯域幅の使用量のみが表示されます。低速なオブ ジェクト要求や大規模なオブジェクト要求では、実際の帯域幅はこのグラフに表示され る値と異なる場合があります。

- エラー応答率:このグラフは、このポリシーに一致する要求がクライアントにエラー(HTTPステータ スコード>=400)を返すおおよその速度を示します。
- Average request duration(non-error):このグラフには、このポリシーに一致する成功したリクエス トの平均期間が表示されます。
- Policy Bandwidth usage:このグラフには、すべてのロードバランサによって処理されたこのポリシー に一致する帯域幅の量が表示されます。受信したデータには、すべての要求の要求ヘッダーと、本文 データを含む応答の本文データサイズが含まれます。Sentには、すべての要求の応答ヘッダーと、応 答に本文データを含む要求の応答本文のデータサイズが含まれます。
- 4. 折れ線グラフにカーソルを合わせると、グラフの特定の部分の値がポップアップで表示されます。
- 5. [Metrics]タイトルのすぐ下にある\* Grafanaダッシュボード\*を選択すると、ポリシーのすべてのグラフが 表示されます。[\* Metrics]タブの4つのグラフに加えて、さらに2つのグラフを表示できます。
	- Write request rate by object size:このポリシーに一致するPUT / POST / DELETE要求の速度。個 々 のセルに配置すると、1秒あたりのレートが表示されます。ホバービューに表示されるレートは整数に 切り捨てられ、バケットに0以外の要求がある場合は0と報告されることがあります。
	- Read request rate by object size:このポリシーに一致するGET / HEAD要求のレート。個 々 のセルに 配置すると、1秒あたりのレートが表示されます。ホバービューに表示されるレートは整数に切り捨て られ、バケットに0以外の要求がある場合は0と報告されることがあります。
- 6. または、 **support** メニューからグラフにアクセスします。
	- a. [**support**>] 、 [\*Tools] 、 [\*Metrics] の順に選択します。
	- b. [Grafana]セクションから\*[Traffic Classification Policy]\*を選択します。
	- c. ページ左上のメニューからポリシーを選択します。

d. グラフにカーソルを合わせると、サンプルの日時、カウントに集計されたオブジェクトサイズ、その 期間の1秒あたりの要求数を示すポップアップが表示されます。

トラフィック分類ポリシーは、その ID によって識別されます。ポリシーIDは、トラフィック分類ポリ シーページに表示されます。

7. グラフを分析して、ポリシーがトラフィックを制限している頻度と、ポリシーを調整する必要があるかど うかを判断します。

### <span id="page-17-0"></span>リンクコストを管理します

リンクコストを使用すると、複数のデータセンターサイトが存在する場合に、要求され たサービスを提供するデータセンターサイトの優先順位を決定できます。サイト間のレ イテンシに合わせてリンクコストを調整できます。

リンクコストとは

- リンクコストは、オブジェクトの読み出しにどのオブジェクトコピーを使用するかを優先的に処理するた めに使用されます。
- リンクコストは、グリッド管理 API およびテナント管理 API で、使用する内部 StorageGRID サービスを 決定するために使用されます。
- リンクコストは、管理ノードおよびゲートウェイノード上のロードバランササービスでクライアント接続 を転送するために使用されます。を参照してください ["](https://docs.netapp.com/ja-jp/storagegrid-117/admin/managing-load-balancing.html)[ロードバランシングに関する](https://docs.netapp.com/ja-jp/storagegrid-117/admin/managing-load-balancing.html)[考慮事](https://docs.netapp.com/ja-jp/storagegrid-117/admin/managing-load-balancing.html)[項](https://docs.netapp.com/ja-jp/storagegrid-117/admin/managing-load-balancing.html)["](https://docs.netapp.com/ja-jp/storagegrid-117/admin/managing-load-balancing.html)。

次の図は、サイト間でリンクコストが設定されている 3 つのサイトグリッドを示しています。

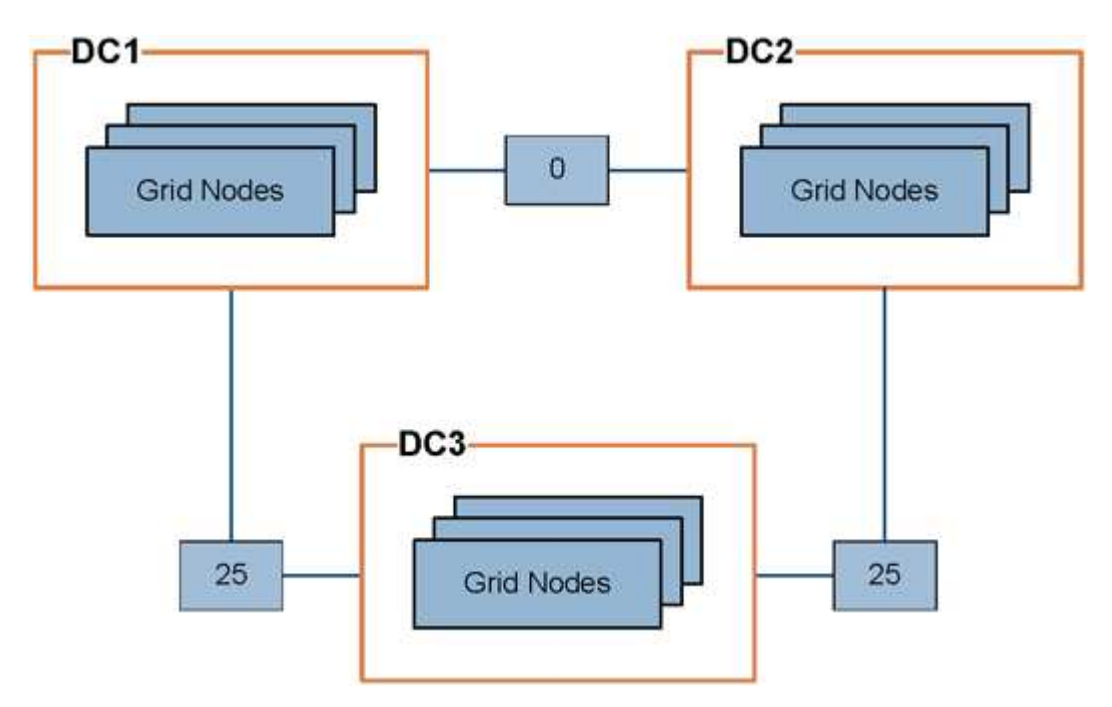

• 管理ノードとゲートウェイノード上のロードバランササービスは、同じデータセンターサイトにあるすべ てのストレージノード、およびリンクコストが0のデータセンターサイトにクライアント接続を均等に分 散します。

この例で、データセンターサイト 1 ( DC1 )にあるゲートウェイノードは、 DC1 にあるストレージノー

ドと DC2 にあるストレージノードにクライアント接続を均等に分散します。DC3 にあるゲートウェイ ノードは、 DC3 にあるストレージノードにのみクライアント接続を送信します。

• 複数のレプリケートコピーが存在するオブジェクトを読み出す場合、 StorageGRID はリンクコストが最 も低いデータセンターにあるコピーを読み出します。

次の例では、DC2にあるクライアントアプリケーションがDC1とDC3の両方に格納されているオブジェク トを読み出す場合、DC1からDC2へのリンクコストは0であり、DC3からDC2へのリンクコスト (25) よ りも低いため、オブジェクトはDC1から読み出されます。

リンクコストは、測定単位を伴わない任意の相対的な数値です。たとえば、使用にあたってリンクコスト 50 の優先度はリンクコスト 25 よりも低くなります。次の表に、よく使用されるリンクコストを示します。

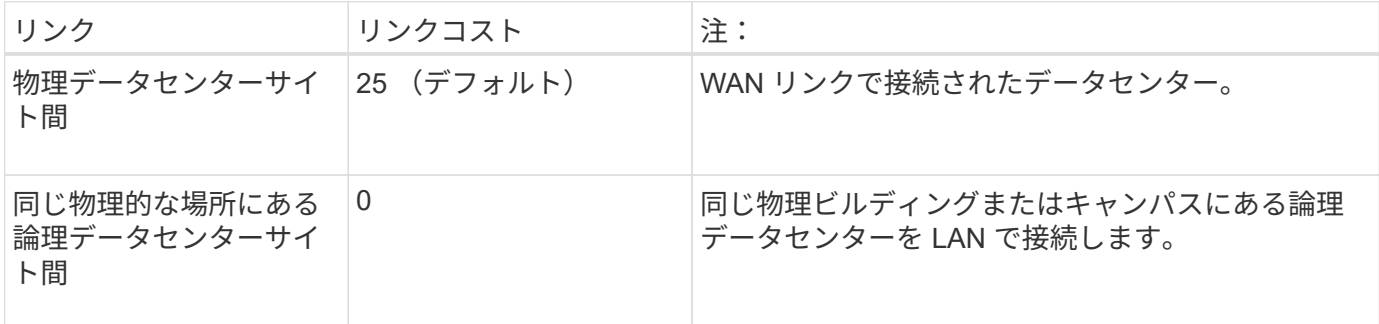

リンクコストを更新します

データセンターサイト間のリンクコストを更新して、サイト間のレイテンシを反映させることができます。

作業を開始する前に

- を使用して Grid Manager にサインインします ["](https://docs.netapp.com/ja-jp/storagegrid-117/admin/web-browser-requirements.html)[サポートされている](https://docs.netapp.com/ja-jp/storagegrid-117/admin/web-browser-requirements.html) [Web](https://docs.netapp.com/ja-jp/storagegrid-117/admin/web-browser-requirements.html) [ブラウザ](https://docs.netapp.com/ja-jp/storagegrid-117/admin/web-browser-requirements.html)["](https://docs.netapp.com/ja-jp/storagegrid-117/admin/web-browser-requirements.html)。
- を使用することができます ["Grid](https://docs.netapp.com/ja-jp/storagegrid-117/admin/admin-group-permissions.html)[トポロジ](https://docs.netapp.com/ja-jp/storagegrid-117/admin/admin-group-permissions.html)[ペ](https://docs.netapp.com/ja-jp/storagegrid-117/admin/admin-group-permissions.html)[ージの設定](https://docs.netapp.com/ja-jp/storagegrid-117/admin/admin-group-permissions.html)[権](https://docs.netapp.com/ja-jp/storagegrid-117/admin/admin-group-permissions.html)[限](https://docs.netapp.com/ja-jp/storagegrid-117/admin/admin-group-permissions.html)["](https://docs.netapp.com/ja-jp/storagegrid-117/admin/admin-group-permissions.html)。

手順

1. \* support **>** other **>** Link cost \*を選択します。

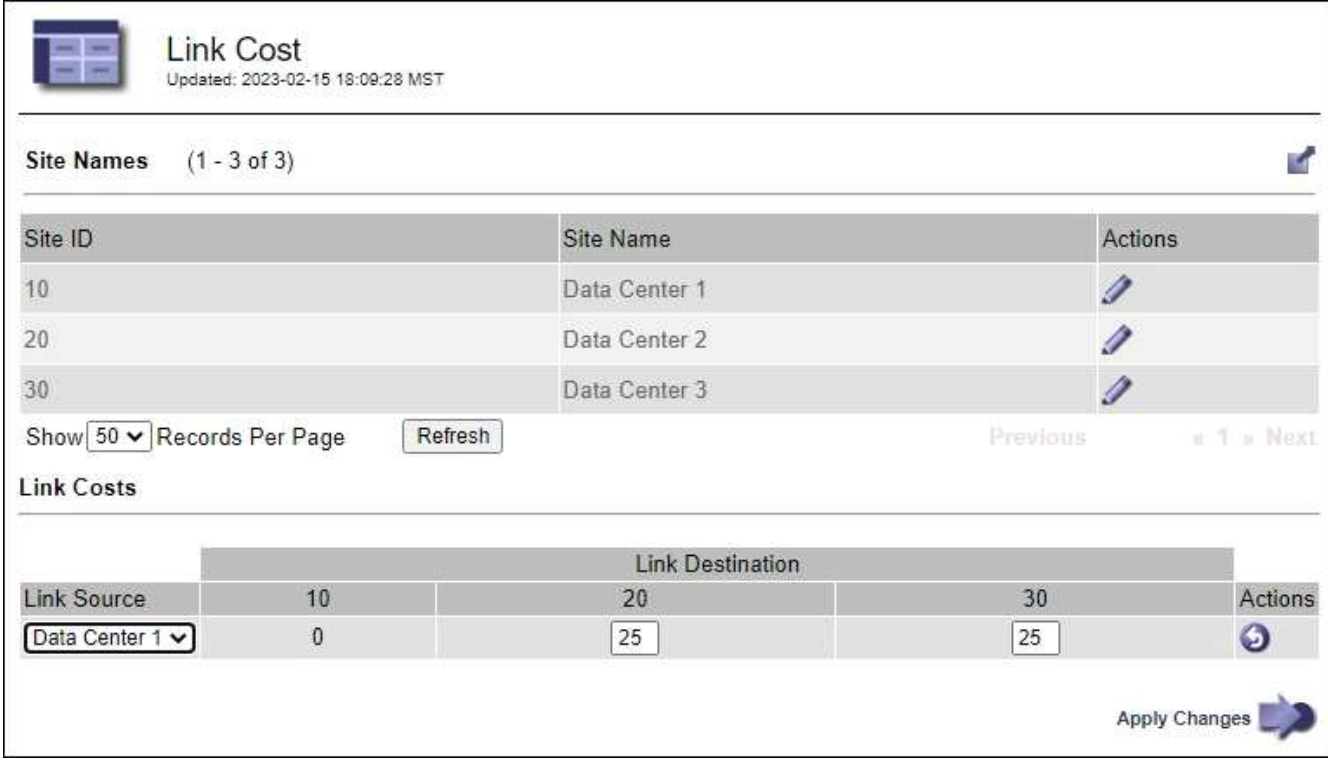

2. [ リンク先 \* ] でサイトを選択し、 [ リンク先 \* ] に 0 ~ 100 のコスト値を入力します。

送信元が宛先と同じ場合は、リンクコストを変更できません。

変更をキャンセルするには、を選択します <> \* 復帰 \* 。

3. 「 \* 変更を適用する \* 」を選択します。

Copyright © 2024 NetApp, Inc. All Rights Reserved. Printed in the U.S.このドキュメントは著作権によって保 護されています。著作権所有者の書面による事前承諾がある場合を除き、画像媒体、電子媒体、および写真複 写、記録媒体、テープ媒体、電子検索システムへの組み込みを含む機械媒体など、いかなる形式および方法に よる複製も禁止します。

ネットアップの著作物から派生したソフトウェアは、次に示す使用許諾条項および免責条項の対象となりま す。

このソフトウェアは、ネットアップによって「現状のまま」提供されています。ネットアップは明示的な保 証、または商品性および特定目的に対する適合性の暗示的保証を含み、かつこれに限定されないいかなる暗示 的な保証も行いません。ネットアップは、代替品または代替サービスの調達、使用不能、データ損失、利益損 失、業務中断を含み、かつこれに限定されない、このソフトウェアの使用により生じたすべての直接的損害、 間接的損害、偶発的損害、特別損害、懲罰的損害、必然的損害の発生に対して、損失の発生の可能性が通知さ れていたとしても、その発生理由、根拠とする責任論、契約の有無、厳格責任、不法行為(過失またはそうで ない場合を含む)にかかわらず、一切の責任を負いません。

ネットアップは、ここに記載されているすべての製品に対する変更を随時、予告なく行う権利を保有します。 ネットアップによる明示的な書面による合意がある場合を除き、ここに記載されている製品の使用により生じ る責任および義務に対して、ネットアップは責任を負いません。この製品の使用または購入は、ネットアップ の特許権、商標権、または他の知的所有権に基づくライセンスの供与とはみなされません。

このマニュアルに記載されている製品は、1つ以上の米国特許、その他の国の特許、および出願中の特許によ って保護されている場合があります。

権利の制限について:政府による使用、複製、開示は、DFARS 252.227-7013(2014年2月)およびFAR 5252.227-19(2007年12月)のRights in Technical Data -Noncommercial Items(技術データ - 非商用品目に関 する諸権利)条項の(b)(3)項、に規定された制限が適用されます。

本書に含まれるデータは商用製品および / または商用サービス(FAR 2.101の定義に基づく)に関係し、デー タの所有権はNetApp, Inc.にあります。本契約に基づき提供されるすべてのネットアップの技術データおよび コンピュータ ソフトウェアは、商用目的であり、私費のみで開発されたものです。米国政府は本データに対 し、非独占的かつ移転およびサブライセンス不可で、全世界を対象とする取り消し不能の制限付き使用権を有 し、本データの提供の根拠となった米国政府契約に関連し、当該契約の裏付けとする場合にのみ本データを使 用できます。前述の場合を除き、NetApp, Inc.の書面による許可を事前に得ることなく、本データを使用、開 示、転載、改変するほか、上演または展示することはできません。国防総省にかかる米国政府のデータ使用権 については、DFARS 252.227-7015(b)項(2014年2月)で定められた権利のみが認められます。

#### 商標に関する情報

NetApp、NetAppのロゴ、<http://www.netapp.com/TM>に記載されているマークは、NetApp, Inc.の商標です。そ の他の会社名と製品名は、それを所有する各社の商標である場合があります。